## **Créer une page digit' !**

Partir d'une photo que l'on veut scrapper ! ici retravaillée selon une méthode de 2 calques : un couleur, couvert d'un noir et blanc … et gommage de la zone où l'on veut faire ressortir la couleur ... mais c'est une autre histoire  $\odot$ 

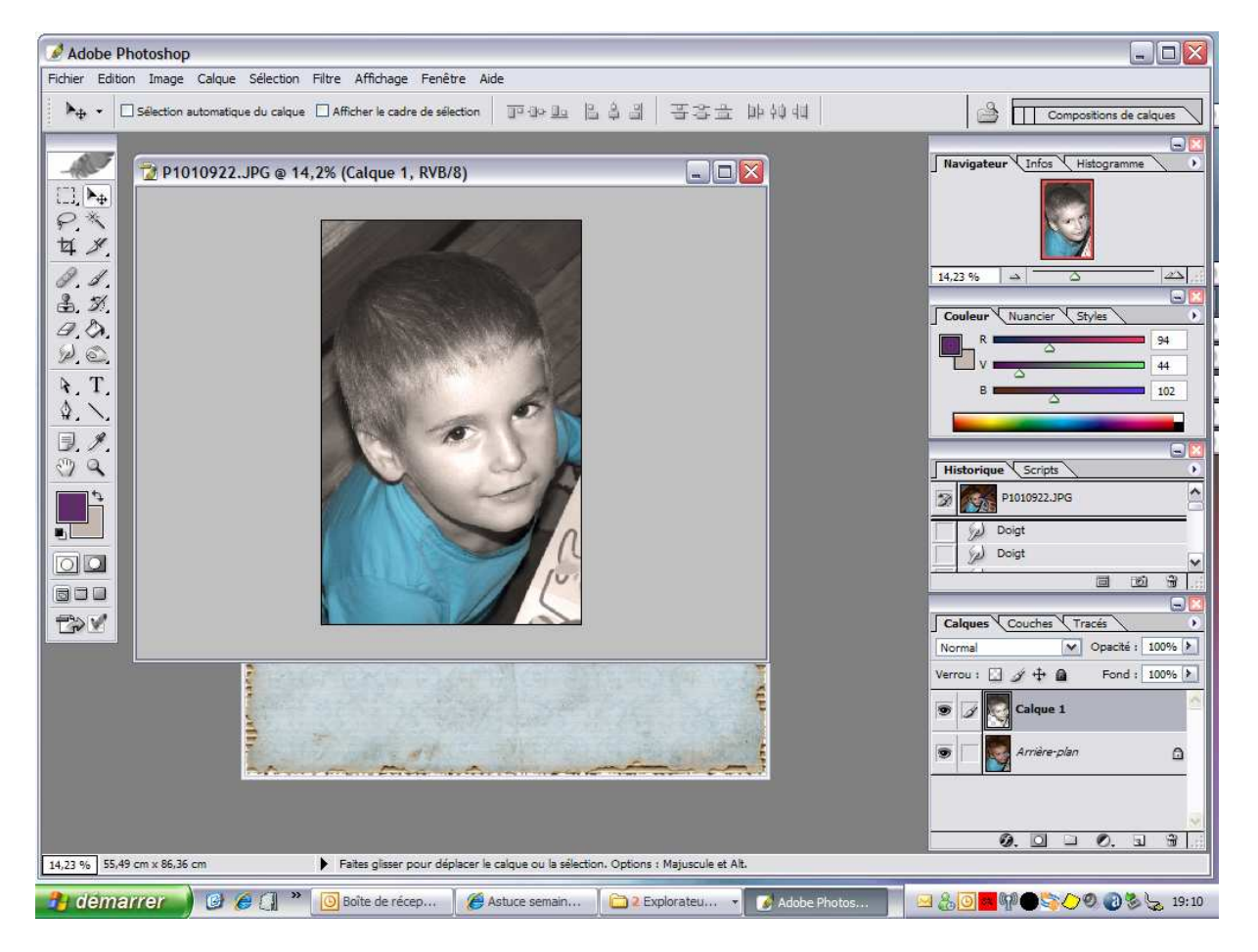

Ouvrir un papier de fond

Selectionner la photo crtlA , copier crtlC et coller crtl V

La photo se retrouve sur le papier de fond

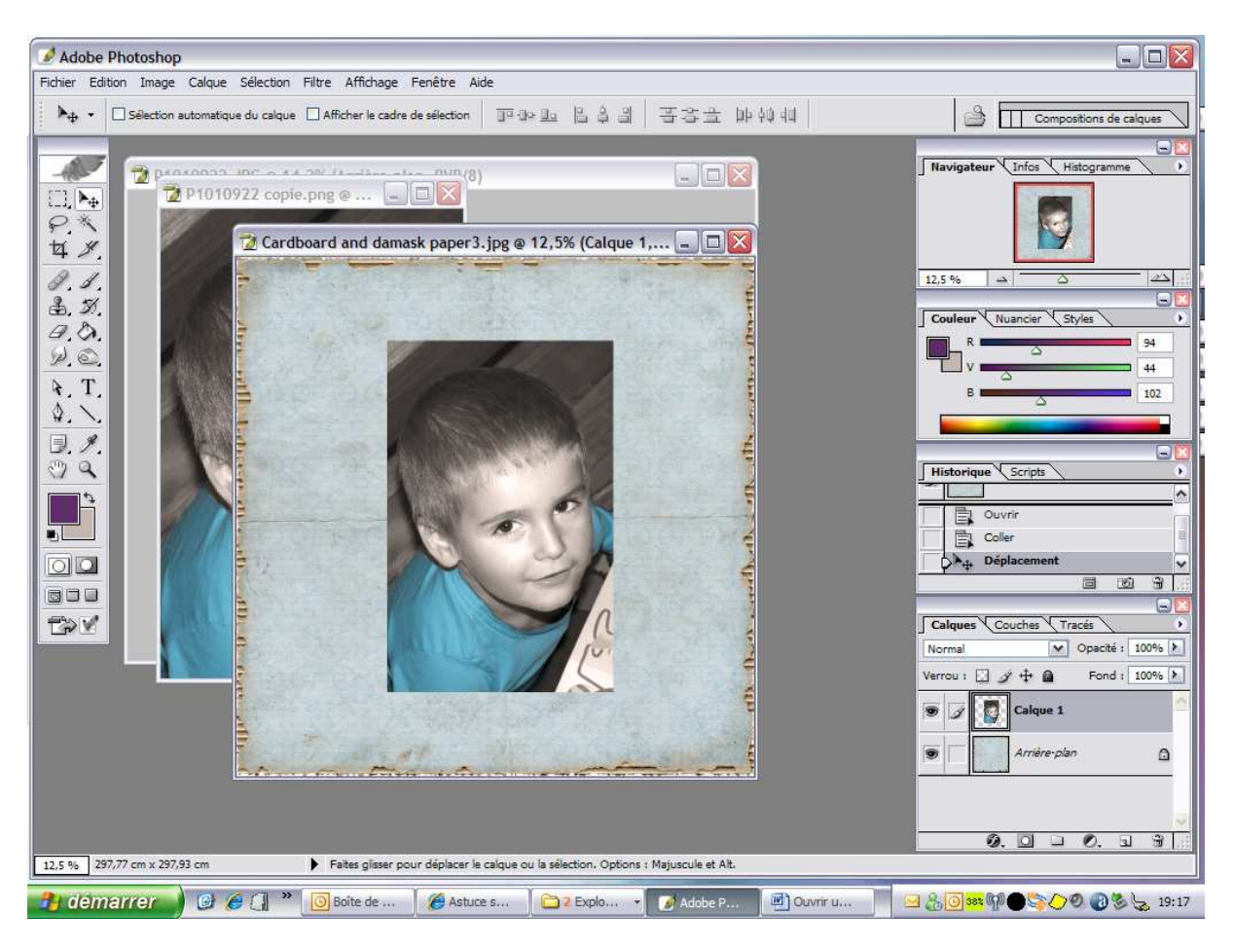

Déplacer le calque 1 où vous le souhaitez

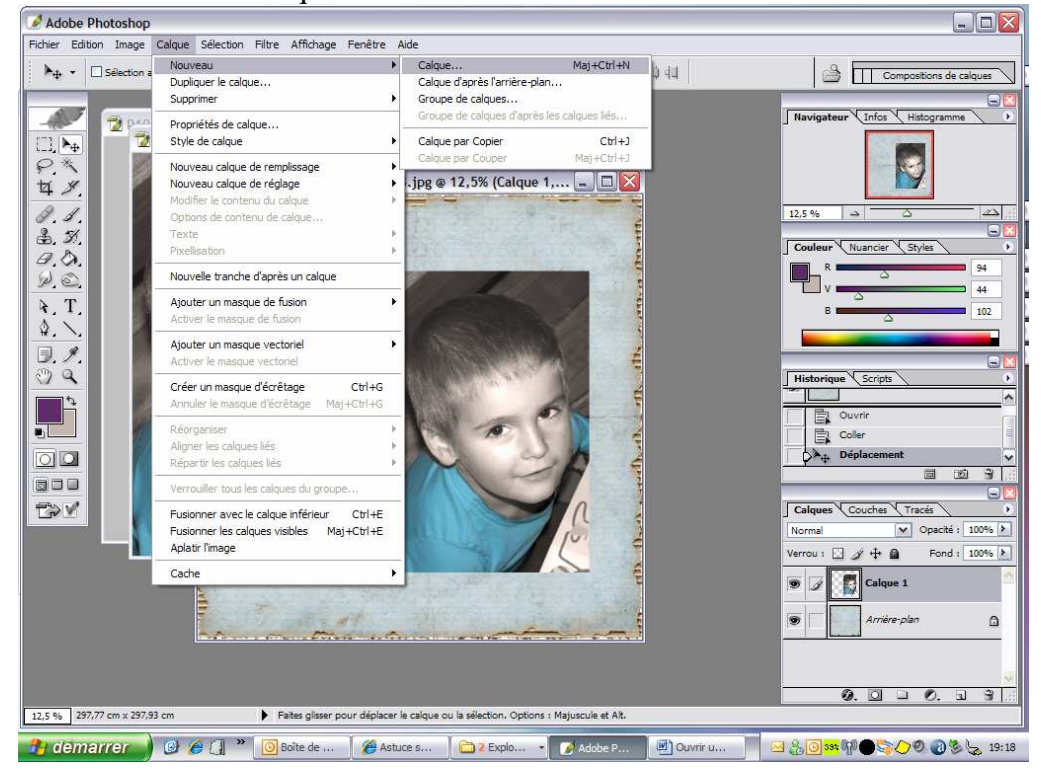

## Créer un nouveau calque

Remplir le calque de la couleur du frame avec le pot de peinture, (et la pipette pour selectionner une couleur deja présente sur la photo) que l'on veut mettre autour de la photo Selectionner le calque crtl A, crtl T et redimensionner à la taille voulue

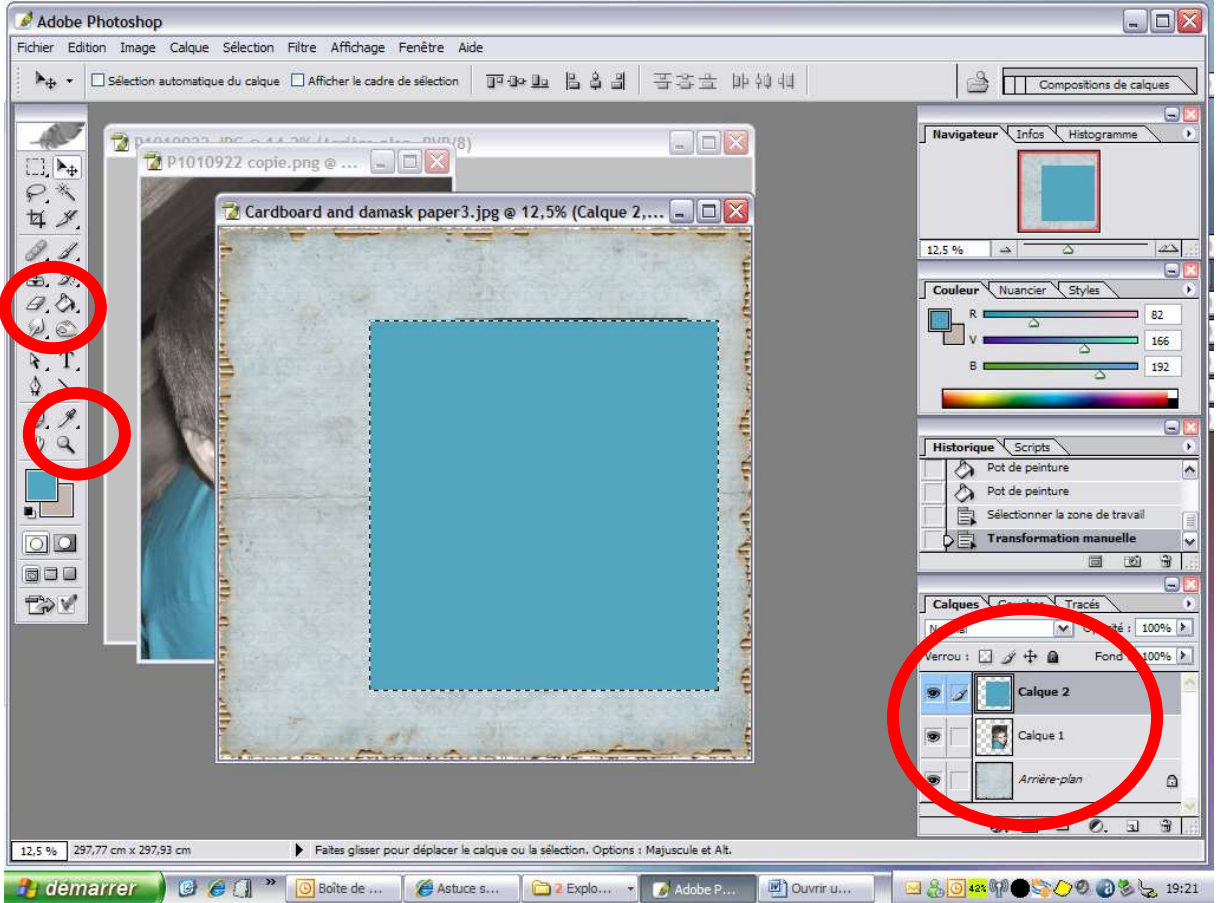

double cliquez sur le calque pour appliquer la transformation

Déplacer le calque uni derrière la photo en glissant le calque 1 au dessus du calque 2 dans le menu

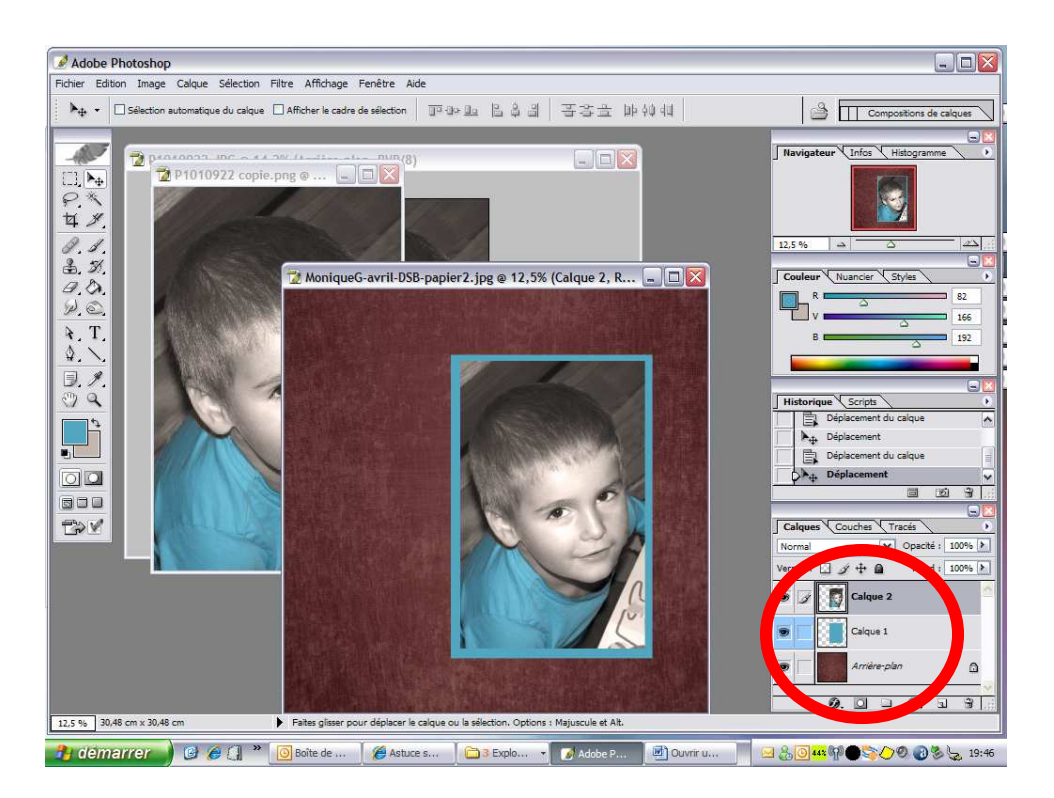

On obtient ça ! (bon ok, j'ai changé le fond qui me plaisait pas avec la photo et le cadre)

On recrée un nouveau calque et on va y mettre les brushes. Les brushes sont accessibles via le pinceau, il faut ensuite aller dans forme (vous aurez quelques brushes de pré installés, mais d'autres sont téléchargeables gratuitement sur le net) puis selectionner la taille que l'on veut.

On applique le brush et pour avoir l'effet voulu, et on va dans edition / transformation/ rotation 90° antihoraire si le sens ne convient pas à ce que l'on veut faire

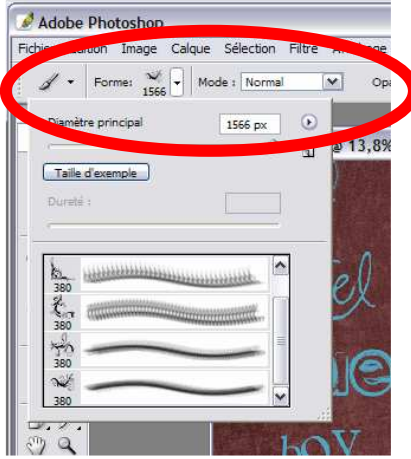

On répète l'opération avec un nouveau calque et rebrush, re inclinaison, et on déplace ce calque derrière la photo

Une fois les brushes posés, on clique sur les 2 calques ( ici le calque de la photo, et le calque du frame bleu) qu'il faudra effacer partiellement

Pour modifier une zone de l'image, n'oubliez pas de vous positionner sur le bon calque ! vous voulez effacer une zone de la photo, mettez vous sur le calque de la photo, idem pour le calque du frame bleu autour de la photo et utilisez la gomme (ou gomme d'arrière plan) pour

effacer la zone voulue . Avec le brush en premier plan, on sait jusqu'où effacer sans y toucher !

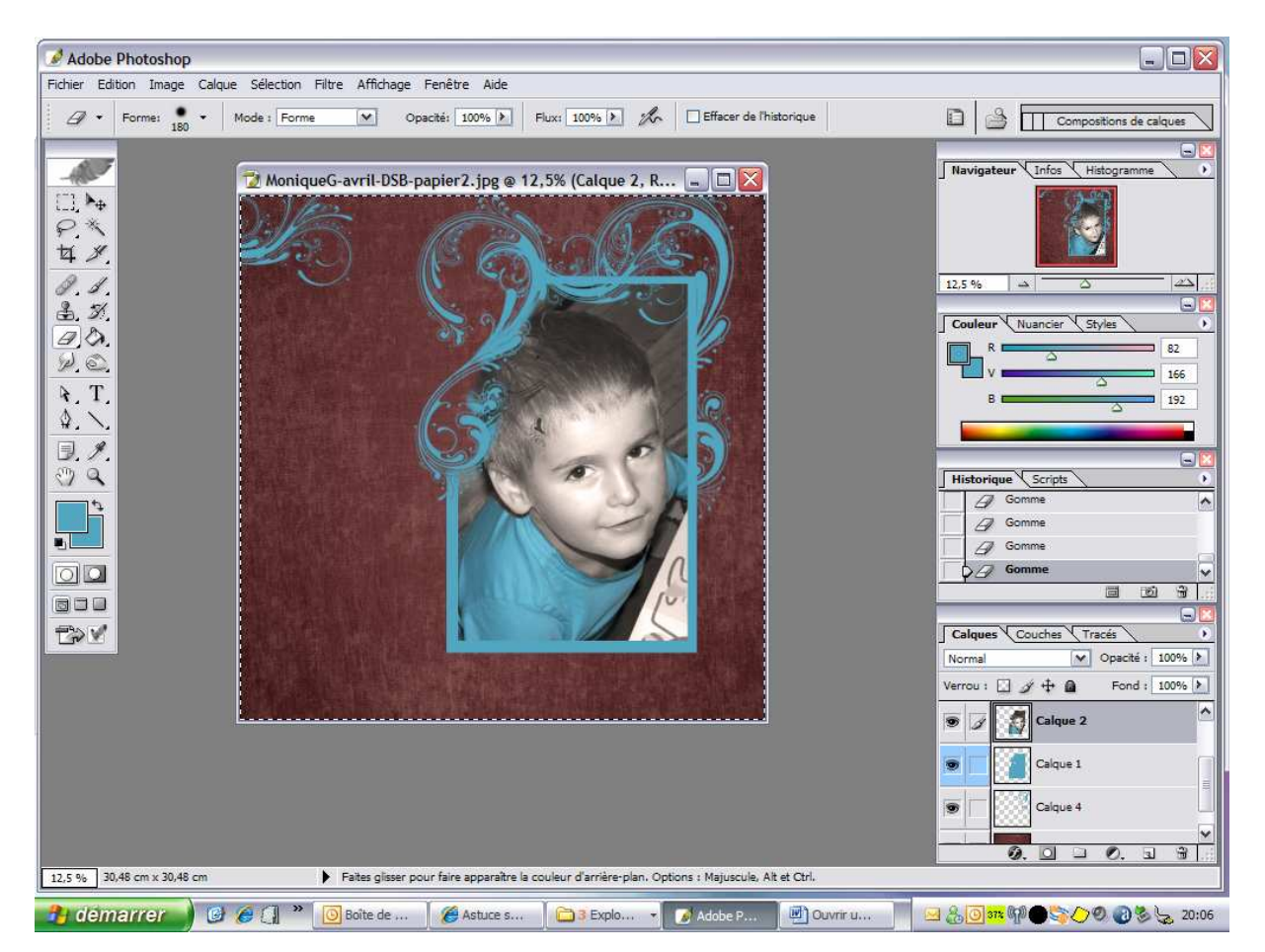

Une fois les brushes posés, on clique sur les 2 calques qu'il faudra effacer partiellement Pour modifier une zone de l'image, n'oubliez pas de vous positionner sur le bon calque ! vous voulez effacer une zone de la photo, mettez vous sur le calque de la photo, idem pour le calque du frame bleu autour de la photo

Une fois votre page faite, recréez un calque pour mettre titre et un autre pour le journaling

Créez le calque pour le titre … à savoir, les polices vont jusqu'à la taille 72pt, mais on peut très bien faire plus grand, il suffit de changer le 72 , sur ma page, c'est du 100pt Vous pouvez déplacer le calque indifféremment pour le poser harmonieusement sur la page sans toucher au reste de la mise en page

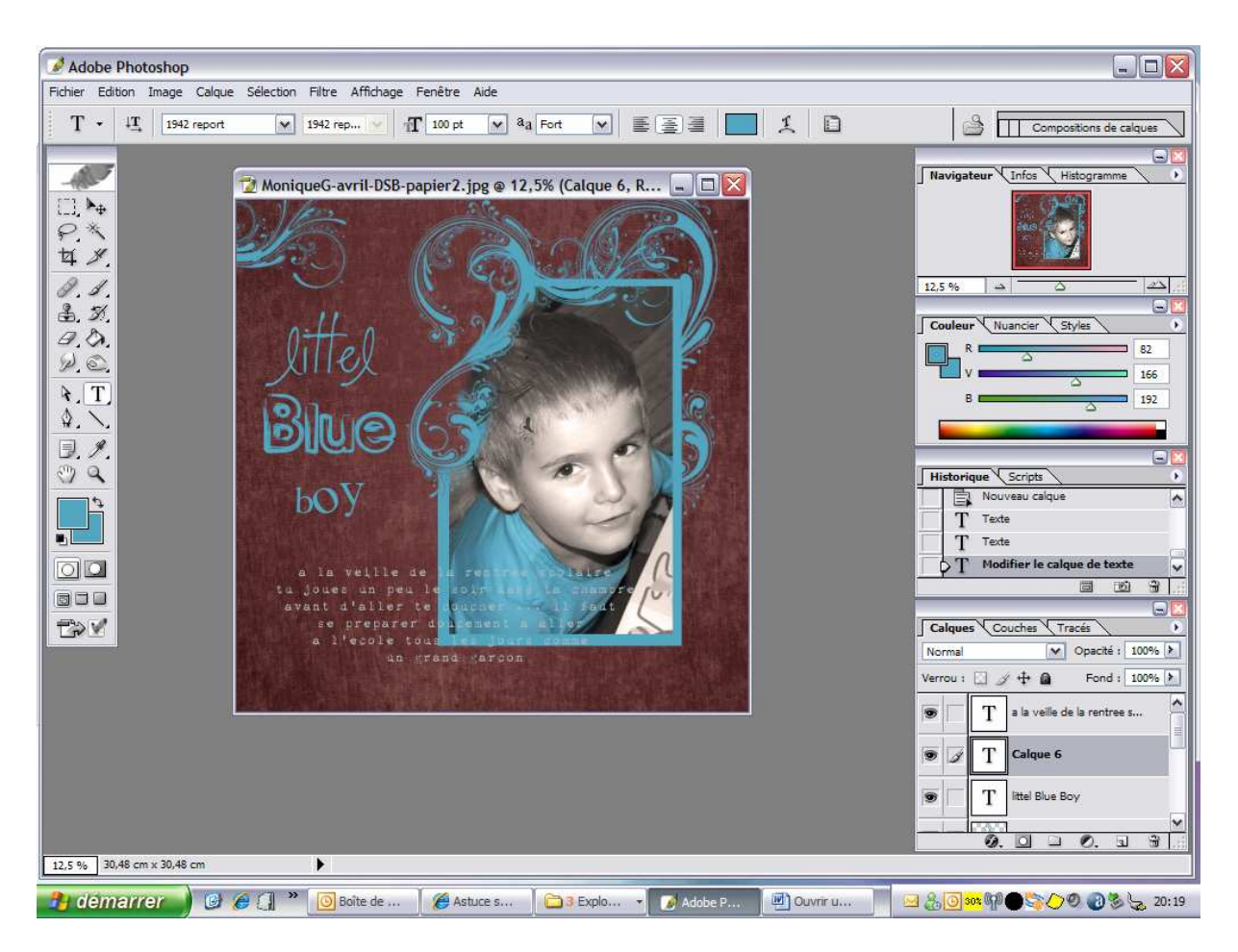

Le calque créé ne sert pas à grand-chose, mais il permet d'éviter d'écrire sur un autre calque et d'avoir des soucis au moment du déplacement.

## La page est finie !

Il ne reste plus qu'à l'enregistrer … de préférence au format png, qui d'une part vous garde les calques et d'autre part, est plus nette que le format jpg

Tutoriel créé par avalonne